## **Steps:**

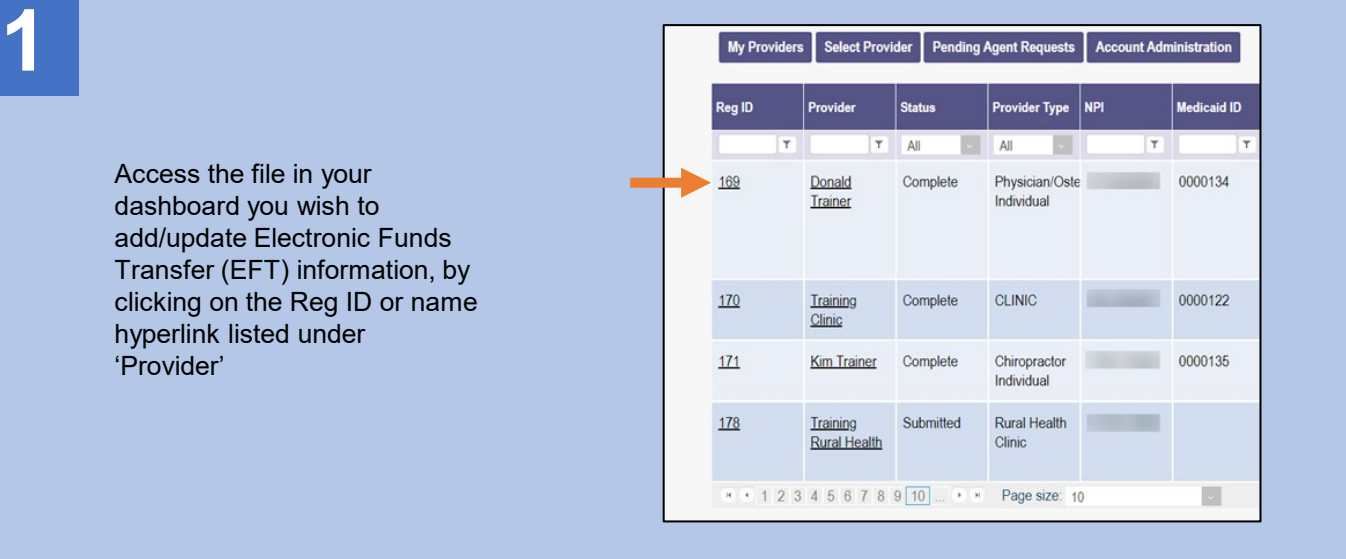

**2**

Click the '+' symbol to expand the Enrollment Actions and click 'Begin ODM Enrollment Provider Update' to access the file

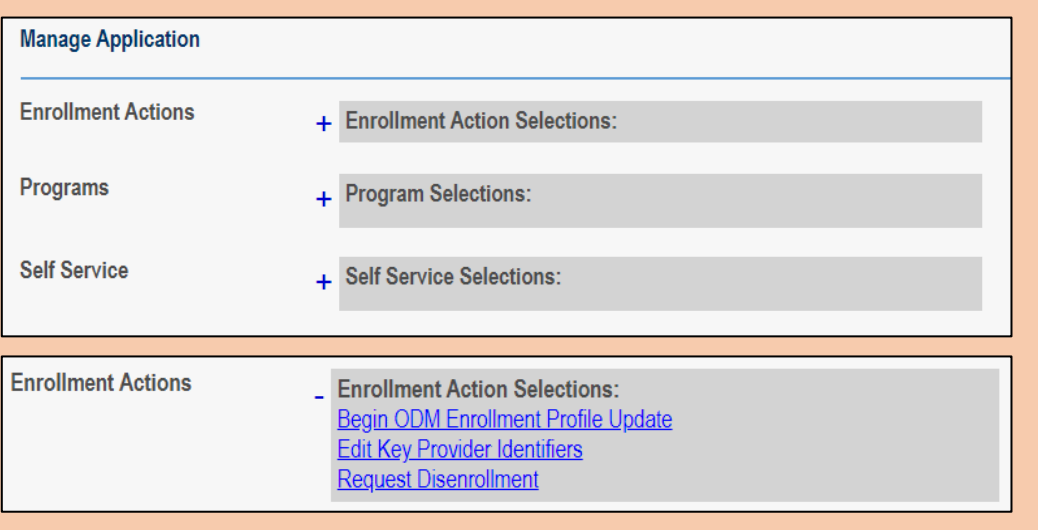

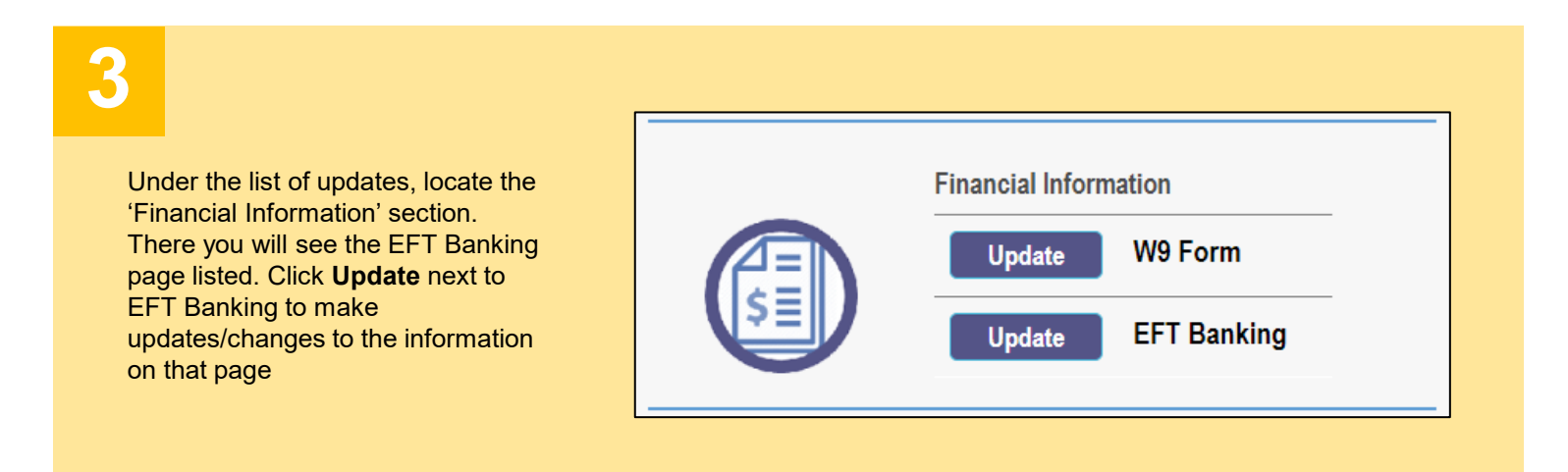

## **Steps:**

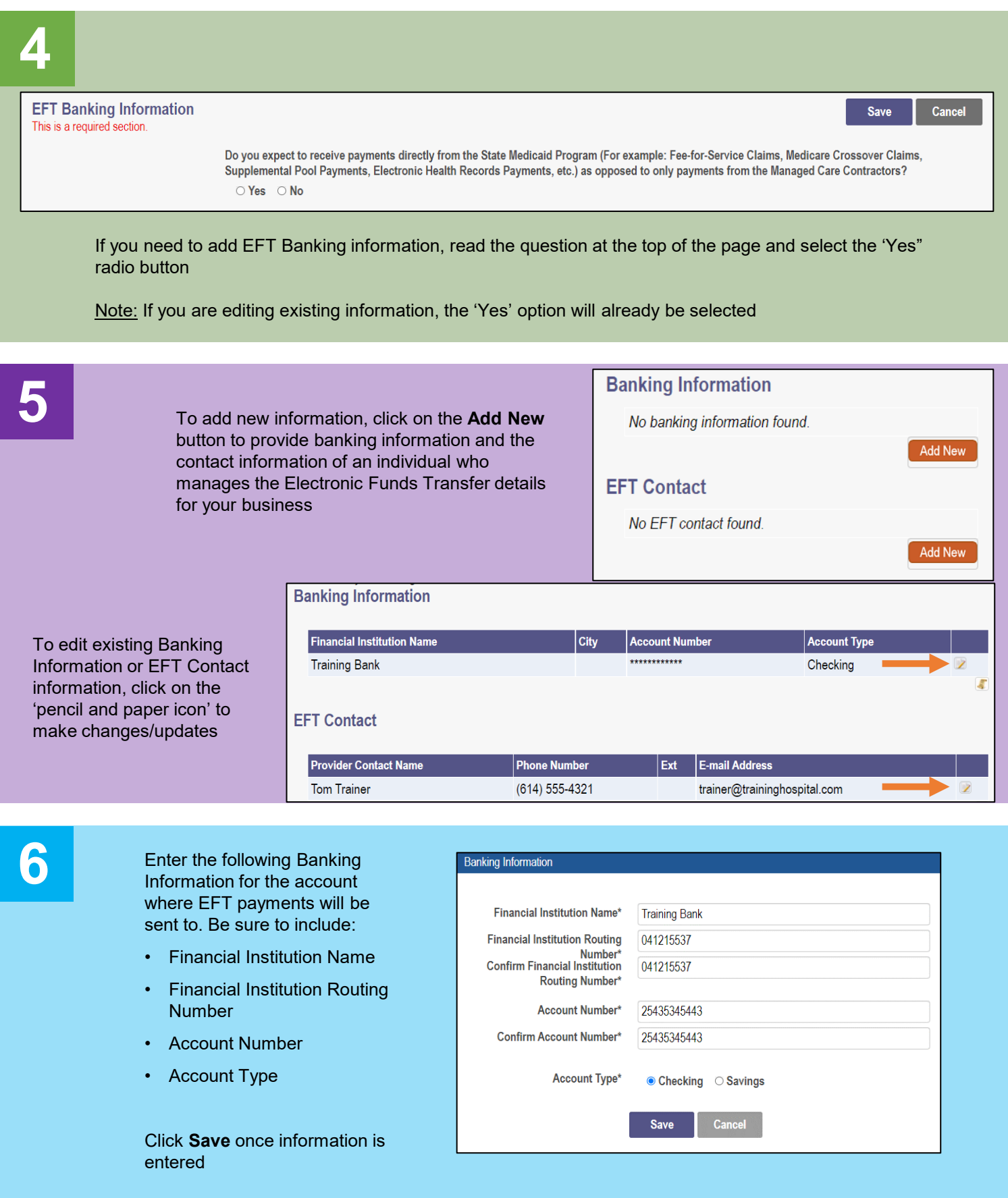

Disclaimer: It is the Provider's responsibility to keep information up to date in PNM. This includes specialties, contact information, addresses, etc.

## **Steps:**

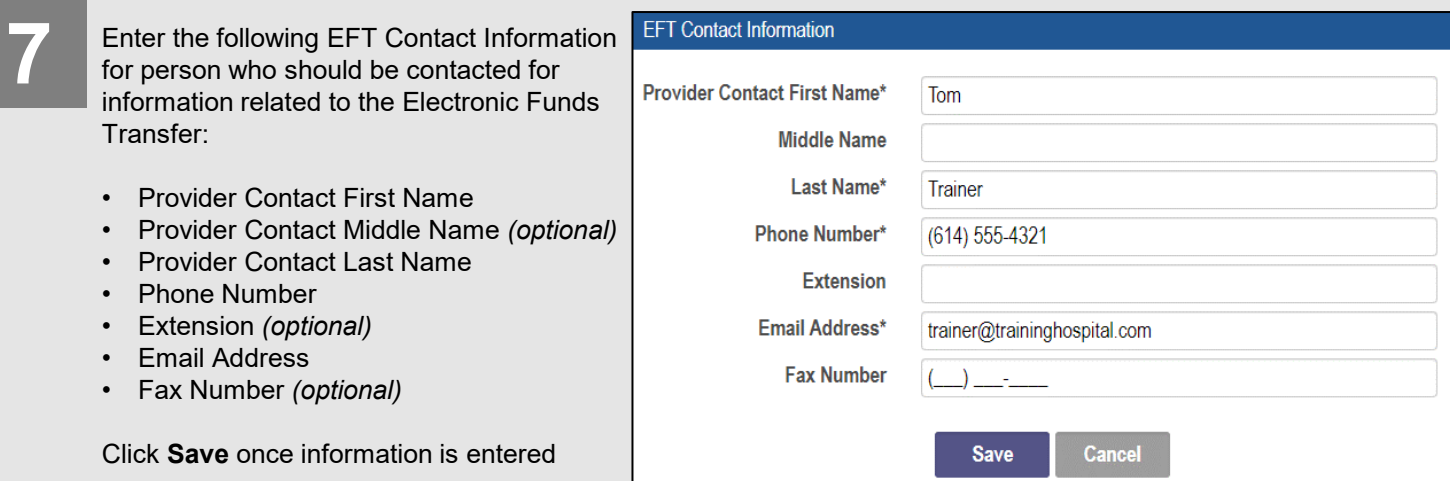

## **8**

**Banking Information Financial Institution Name** City **Account Number Account Type** Review the information that **Training Bank** \*\*\*\*\*\*\*\*\*\*\*\* Checking you entered for Banking Information and EFT Contact **EFT Contact** information to ensure the correct information has been **Provider Contact Name Phone Number E-mail Address** Ext entered (614) 555-4321 **Tom Trainer** trainer@traininghospital.com л At the bottom of the page, read the information under the **Confirm** Confirm section and then click By selecting the confirmation box below, the submitting individual is attesting and acknowledging on behalf of the Medicaid Provider listed above that: the box that says *I confirm the*  • He or she is authorized to complete and submit this Enrollment Form. *information provided is true*  • The information provided is accurate and true. *and accurate.* 2 I confirm the information provided is true and accurate.

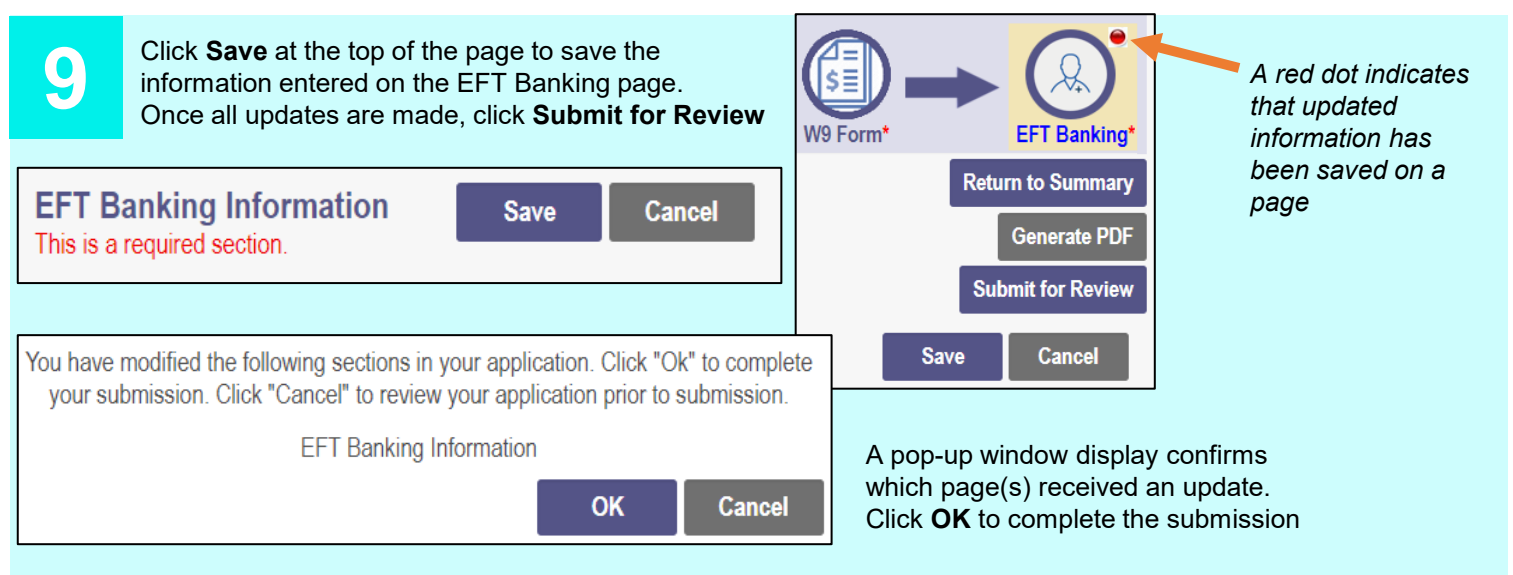